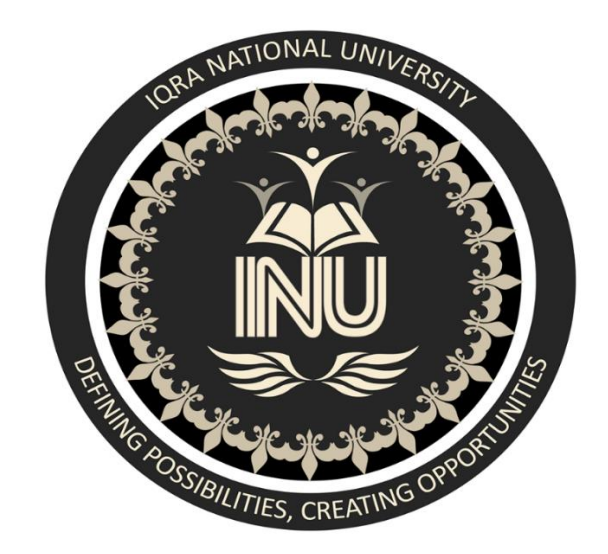

Name: Hidayat Ullah Shah ID: 7743 Section: (C) Subject: GIS Mini Report Submitted to: Engr. Hamza Mustafa Assignment / Final Paper Dated: 7 July 2020

## **IQRA NATIONAL UNIVERSITY**

# **PESHAWAR**

### **Summary**

 This report include how I picked out data of my village and then how I georeferenced it with respect to Global Co-ordinate system. For this purpose, I have used "Google Earth" and "QGIS Software". In this project, I have shown different types of buildings and land classification according to its use.

### **Contents**

Summary:

Introduction:

#### Nature of the work

Searching on the Google Earth:

Taking the pictures:

QGIS Software:

Start Geo-Referencing:

#### Working in the main Software:

Creating shape Files:

- (a) For homes:
- (b) For open lands:
- (c) For government buildings:
- (d) Point Features:
- (e) For Roads and Streets:
- (f) For Masjid:

Final Result:

#### Introduction:

 KARAK is the district of Khyber Pakhtunkhwa which is 123 km from Peshawar on the main Indus Highway between Peshawar and Karachi. KARAK is established as a separate district July 1, 1982.

The district of KARAK is administratively sub-divided into three Tehsils.

- (1) Banda Daud Shah.
- (2) Karak.
- (3) Takht-e-Nasrati.

There are total 21 Union Councils in district Karak.

The most important thing, the co-ordinate of my Area is *33,7,12N, 71,5,41E.*

#### Nature of the Work:

 First, I opened the Google Earth Software and gave "Dabb Sangini" in search menu. It gave me out the satellite imagery of my Area of 2/2/2016, as it's not so late because it is an urban area and does not suffer changes during this period.

#### Searching on the Google Earth:

 First, I searched the area and find out co-ordinates od some distinct points and then list them up like:

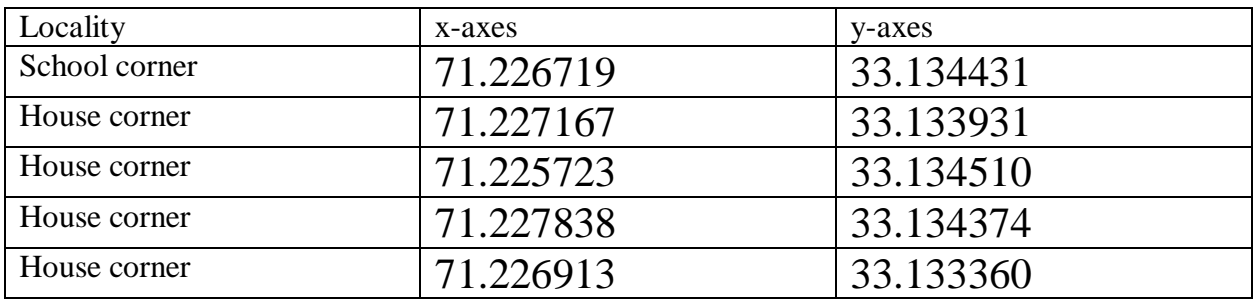

#### Taking the picture:

Then I go to the file menu and pick out the snap of area like:

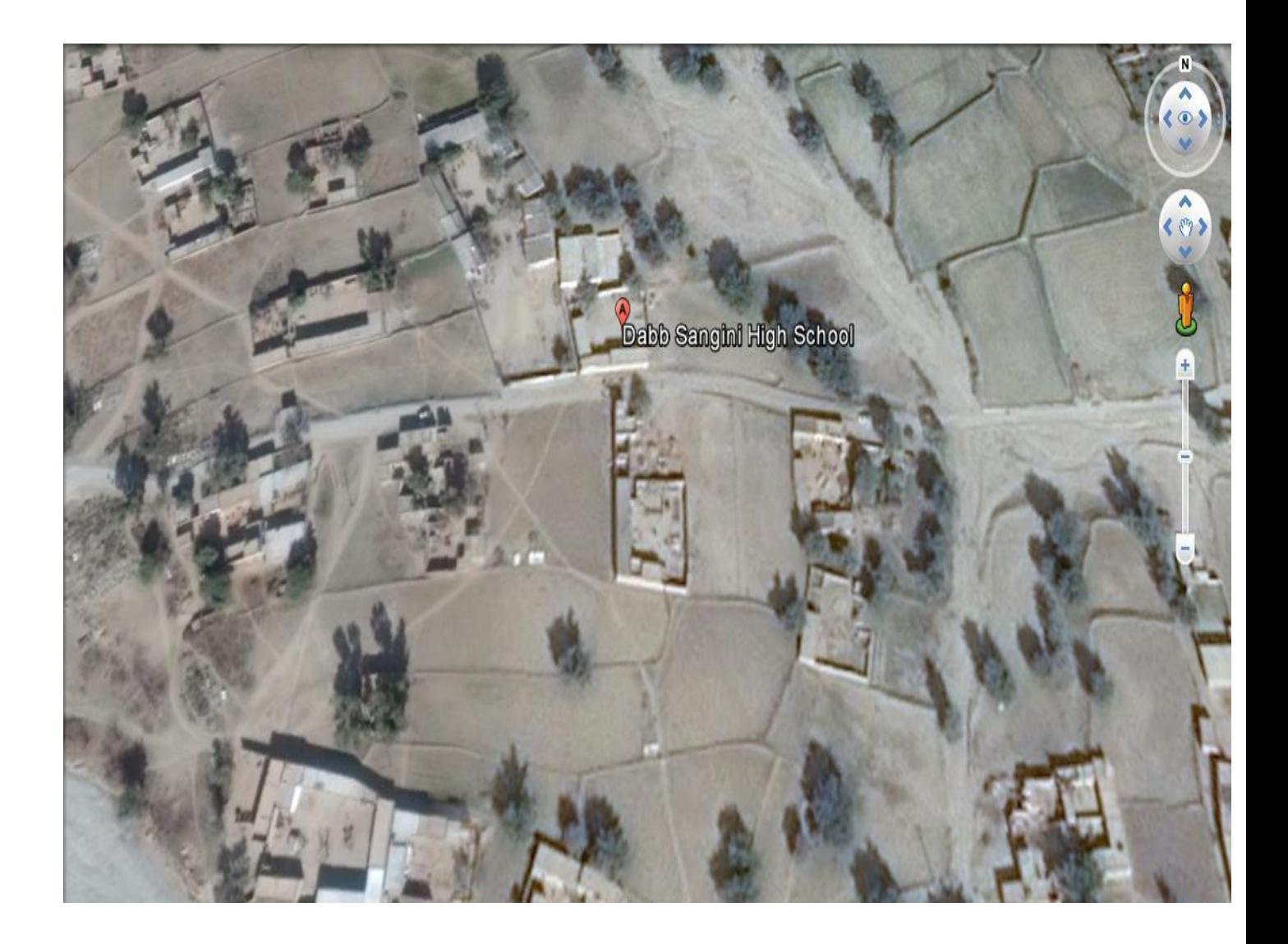

#### QGIS software:

 Then I moved to QGIS software and I started to Geo-referenced it. For this first I open the software and check that whether the "geo-referencing" plugin is installed or not. It

was installed by default in my software. I open the georeferencer and added up my data into it and start giving the co-ordinate like:

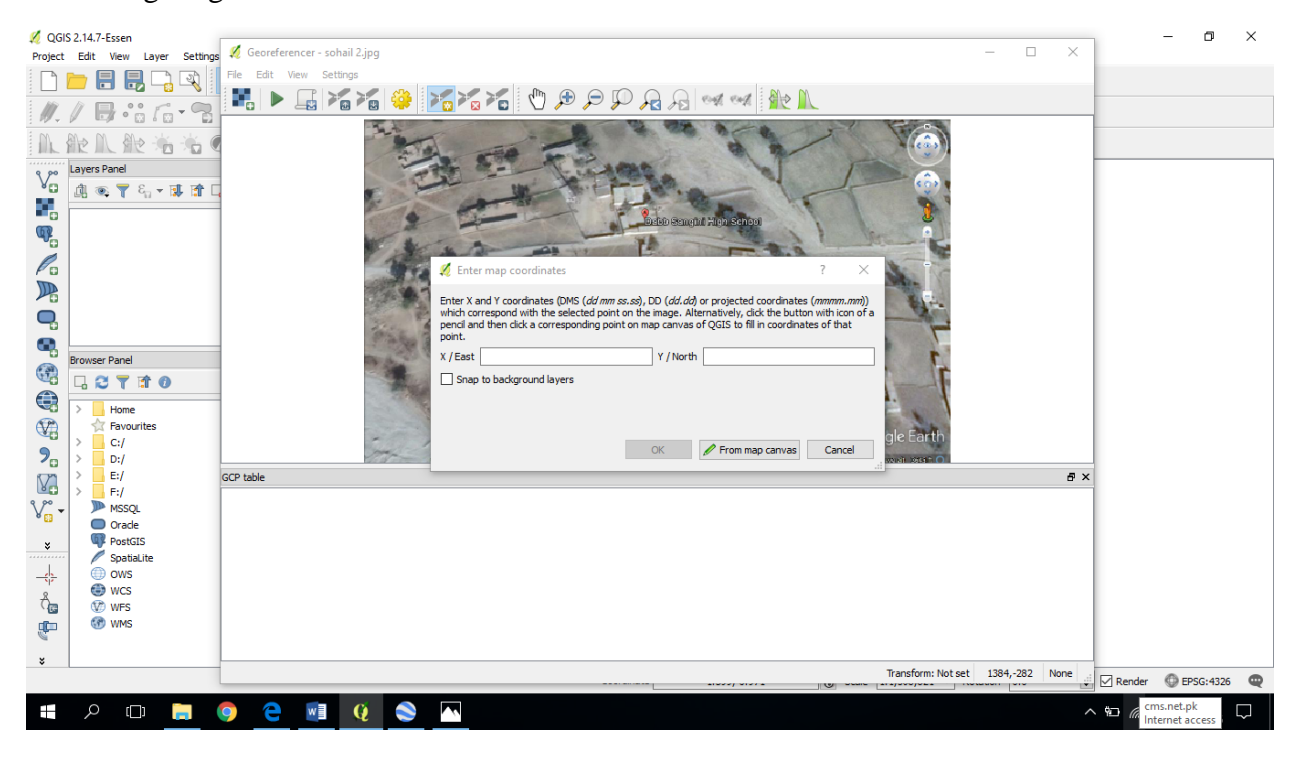

#### Start Geo-Referencing:

 After giving the points to the specified locality I started the georeferencing the raster data from the start button. After pressing that button, it asked about the transformation type which I set up as "Linear:" like:

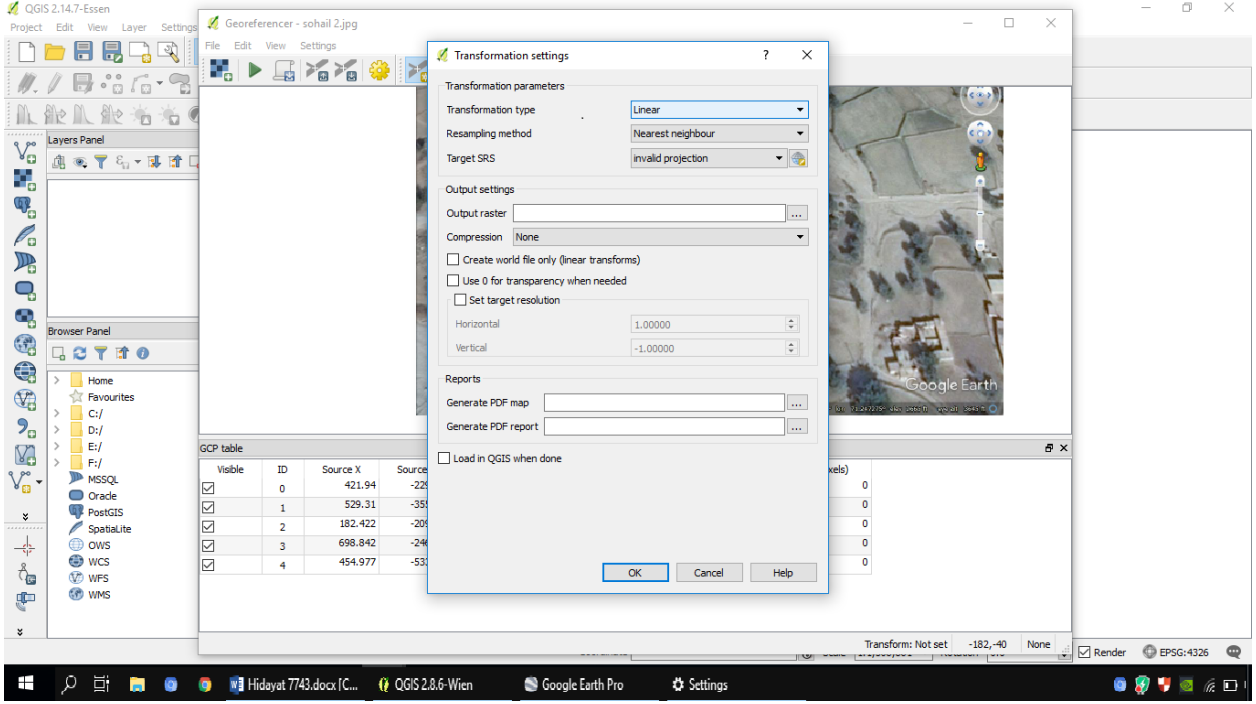

#### Working in the main Software:

#### Creating shape file:

#### (a) For Homes:

 After starting the main software, I created the shape file for the polygon and named it as "Homes". After that I start making the polygons over the houses and I started from my own house as mentioned in the below diagram. In the same way, I draw many polygons for different houses in my village and then I open the "attribute table" and include the features as:

(1) The owner's names.

(2) Number of the residents.

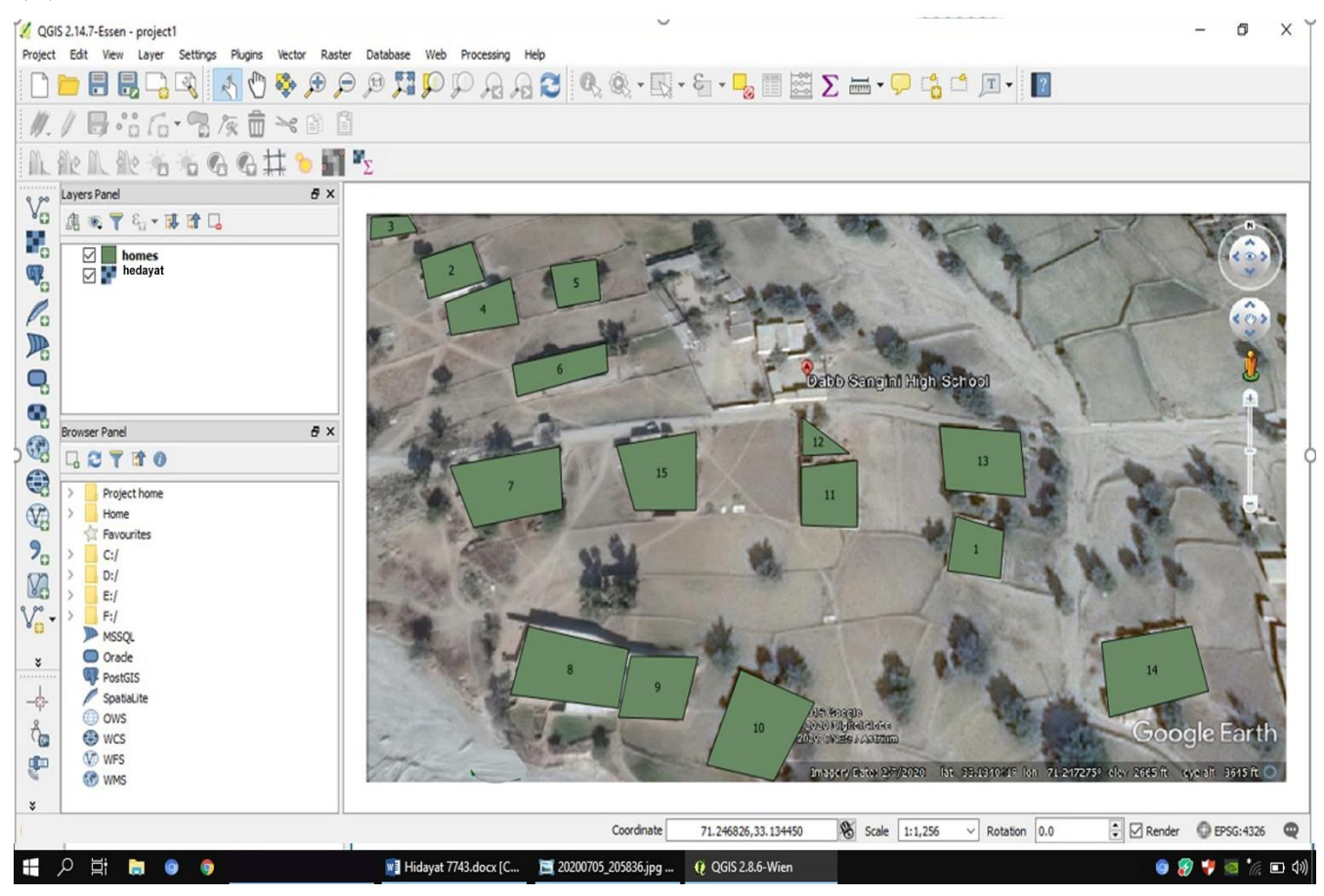

#### (b) For open lands:

Secondly I made another shape file using the same method as for the home shape file. In this shape file I made polygons over the open lands. And then again in the attribute table I included the features like:

- (1) Grassy land.
- (2) Fertility.
- (3) Lawn etc.

#### (c)For the Masjid:

 Then I made another shape file named as "Masjid". In this layer, I made polygon over the one Masjid in our area and then show it in attribute table.

- (1) Name of the Masjid.
- (2) Number of Worshippers.

#### (d) For point Features:

 While adding this layer, I choose point option in the table shown while creating layer. In this layer, I added the features like:

- (1) Tower.
- (2) Trees.

#### (e) For Roads and streets:

 In this layer, I created file as line instead of the point. After that I showed roads and streets in this layer. Later, I categories this layer on the following basis:

- (1) Main Road.
- (2) Link Road.
- (3) Main Street.
- (4) Link Street.

#### Labeling and Style:

For labeling and style I open "properties" by right clicking on the layer in

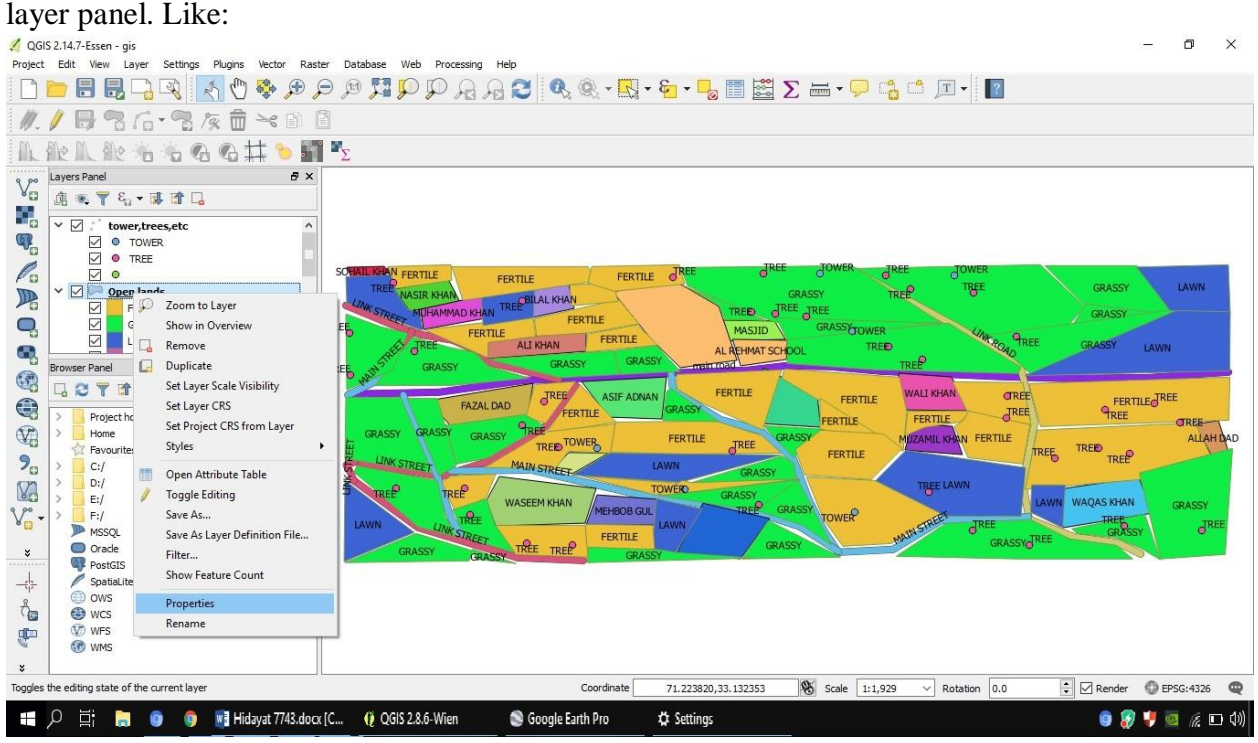

After that it open the window of labeling and style, in that I labeled it first as:

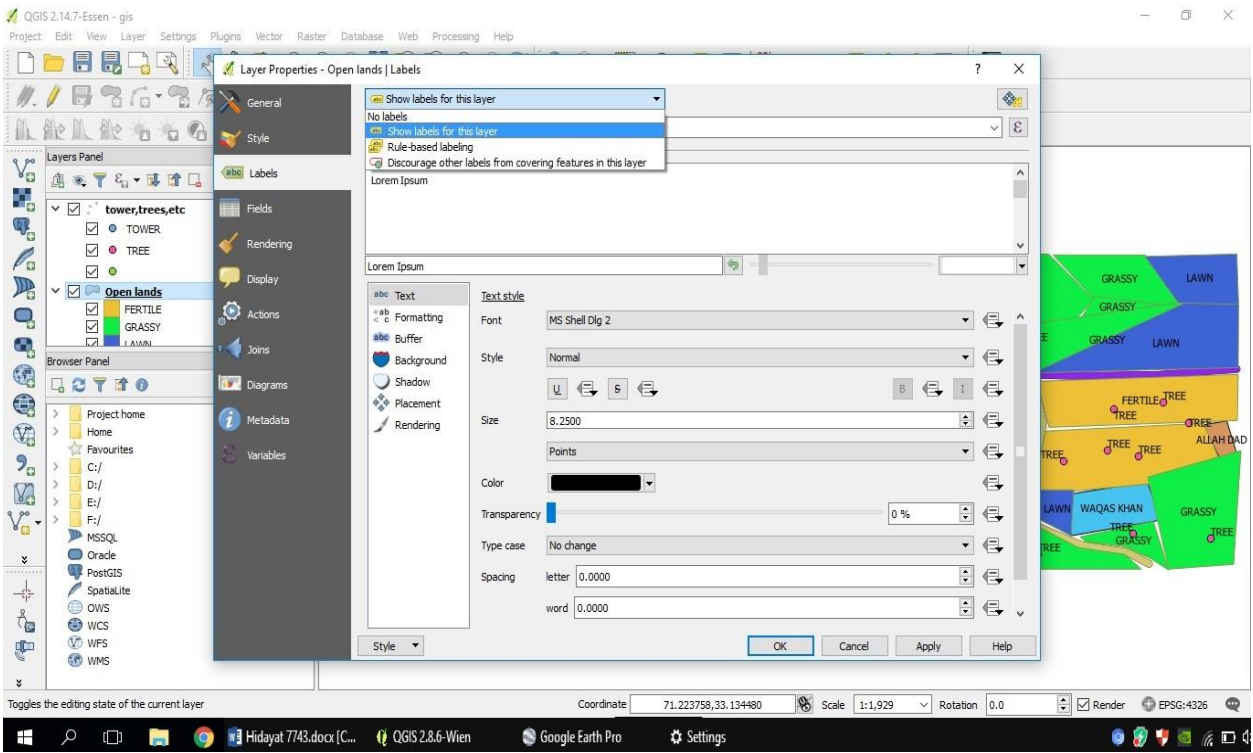

This is done with the labeling and then I style menu I categories the layer according to road type:

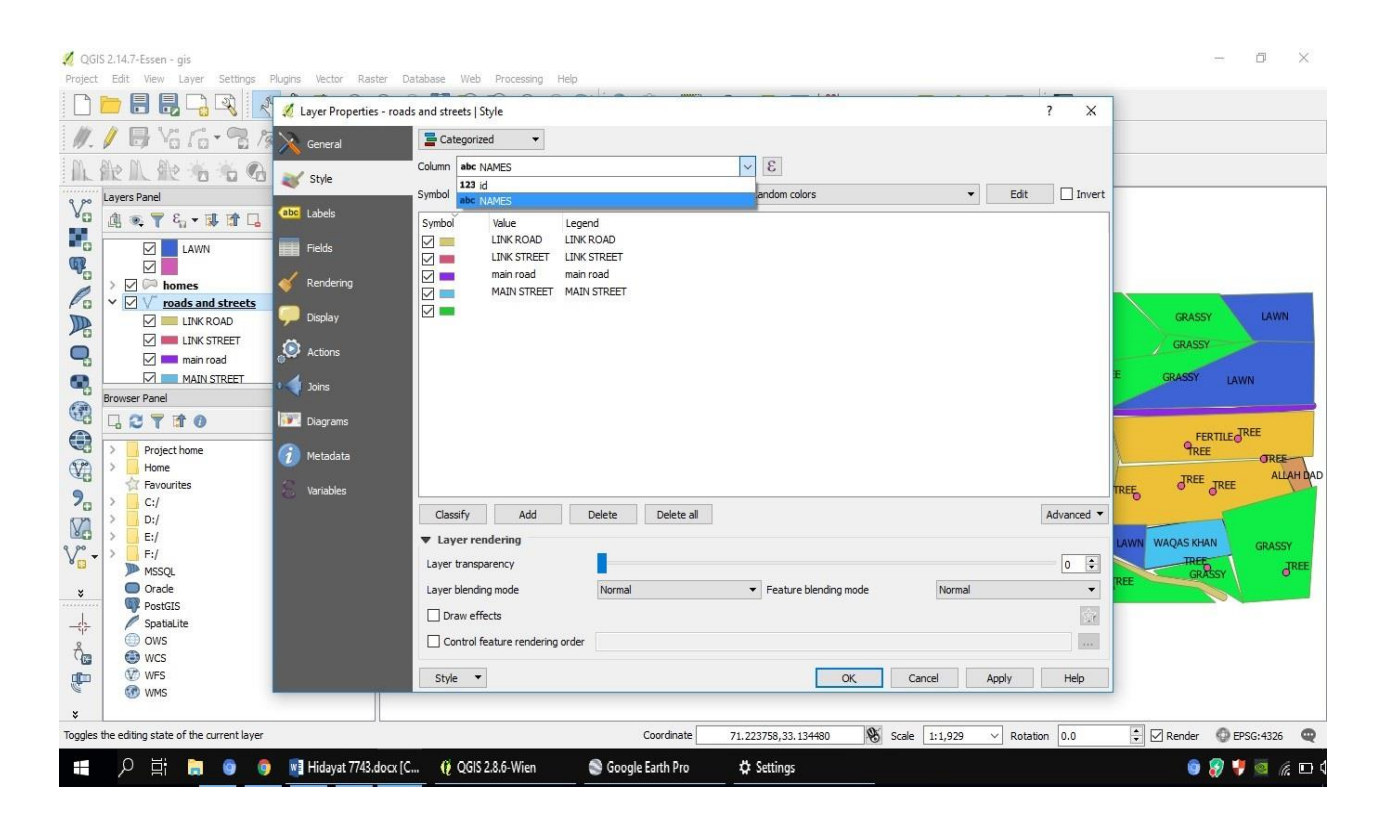

#### Final Result:

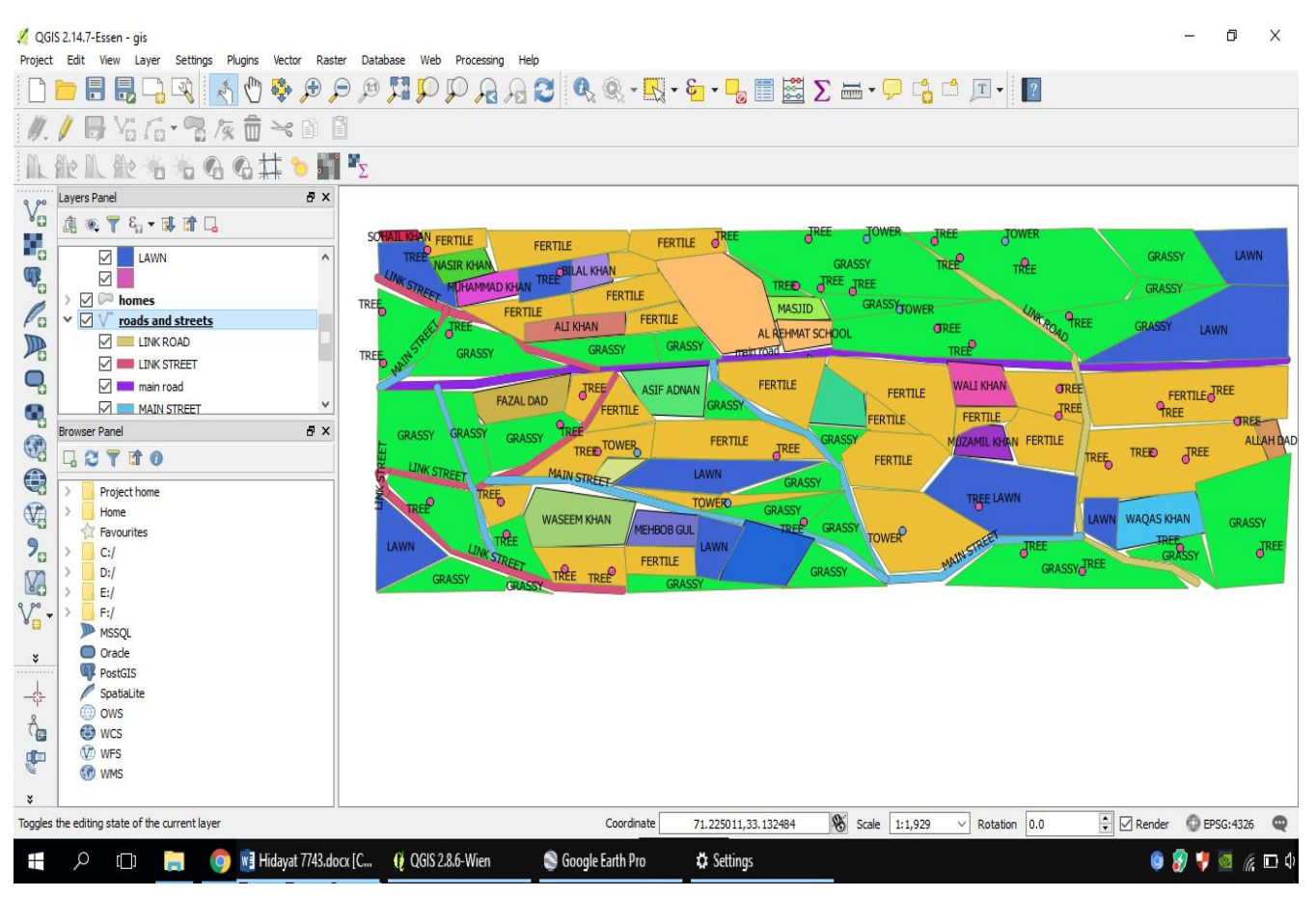

Final output of my whole process is below:

Now you can see the co-ordinates are same as Google Earth is showing.

That mean my project is complete.

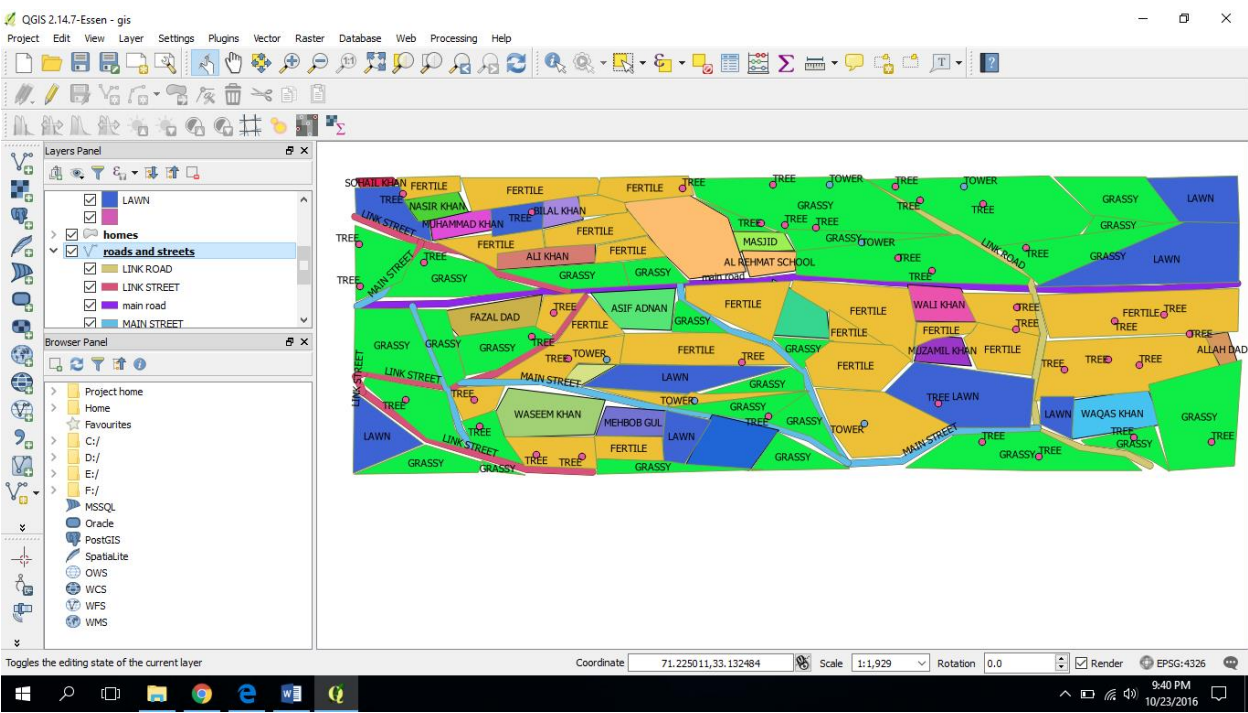

# The End